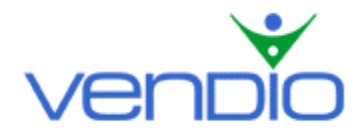

# **Vendio Image Watermarking - Get Started List**

*Last updated: 8/30/04*.

Get started with Vendio Image Watermarking in three easy steps. Once enabled and customized to your needs, Image Watermarking will help you:

- Prevent competitors from stealing your images.
- Protect your investment in quality photography.
- Create professional listings.
- Build your brand.

## **Step One: Enable Image Watermarking (if you already have, please go to step two)**

- Login, and click on the My Account link at the top of the page.
- Click on the My Product Plans link at the right of the page.
- Scroll down the page to Image Watermarking and click on the enable Image Watermarking link.
- Read over the User Agreement, agree to the terms, and click the 'Continue' button.

### **Step Two: Access the Image Watermarking Settings Page**

- From the New Plan Confirmed page, click on the Image Watermarking Settings link.
- If you have Watermarking enabled and are not on the New Plan Confirmed page, login, click on the My Account link at the top of the page, then click on the Watermarking link.

### **Step Three: Customize Your Watermark with the Five Available Settings**

Use the five settings outlined below to edit your watermark. Occasionally, you'll want to click the 'Preview' button at the bottom of the page to see how your watermark will appear on different images. When you are finished creating or editing your watermark, click the 'Save' button at the bottom of the page. Your watermark will be updated on all of your images, including those in active listings, within two hours.

### **Watermark Type:** Choose between an Image, Text, or None

By default, 'Text' will be selected for you, and your username will appear in the corresponding text box. You can replace your username with other text, such as your company name or website URL. Note that you can also change the font, style, and color of your text.

If you select 'Image' as your watermark type, try uploading a simple company logo to maximize brand awareness. You may also select 'None', which will stop displaying your watermark on all of your images. Note that selecting 'None' does not cancel your Image Watermarking plan.

### **Watermark Position:** Change the location of your watermark on images

Your watermark can be positioned in nine different areas. Generally, a watermark applied in the middle of your image is ideal for protecting against image theft, while a watermark applied in a corner of your image is ideal for increasing brand awareness.

### **Watermark Visibility:** Adjust the transparency of your watermark

You can adjust how hard or soft your watermark will appear on top of your images. Generally, start with 50% and make adjustments from there. The softer the transparency, under 50%, the more difficult your watermark will be to see. A soft transparency is ideal if you want to preserve the image view for buyers, but you still want to provide strong image protection. The harder the

transparency, over 50%, will make your watermark highly visible, which is ideal for building brand awareness.

## **Watermark Size:** Increase or decrease the size of your watermark

You can increase or decrease the size of your watermark relative to your images. A size of 50%- 100% provides strong image protection because it covers more of the image. Alternatively, you can size your watermark to be 33% and below to offer a branding opportunity without interfering with image views. The smaller the watermark size, however, the easier it is to crop an image and eliminate your watermark.

#### **Watermark Style:** Choose between embossed or blended

You can emboss your watermark so it appears stamped onto your images, or blend your watermark to overlay it in color. An embossed watermark is ideal for protecting yourself from image theft, while a blended watermark is ideal for building brand awareness.

If you would like to learn more about Image Watermarking, check out our FREE Tutorial in the [Vendio Education Center.](http://www.vendio.com/education/) 

*Last updated: 8/30/04*.